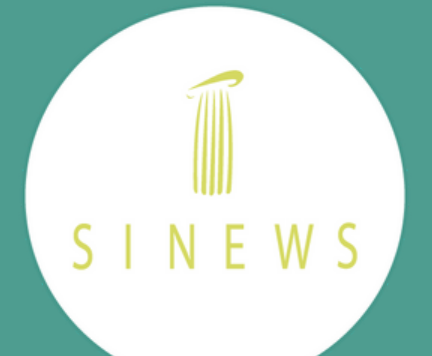

# D Aplicación de Sinews Online

APRENDE A USAR NUESTRA NUEVA APP PARA REALIZAR TUS VIDEOCONSULTAS

#### Hello. Do you have a video consultation?

Your access code to join the video consultation

6 Insert your code

I agree to the terms of use and the privacy policy.

**JOIN** 

2.Se abrirá la app de Sinews para que aceptes los términos y condiciones si no lo has hecho ya:

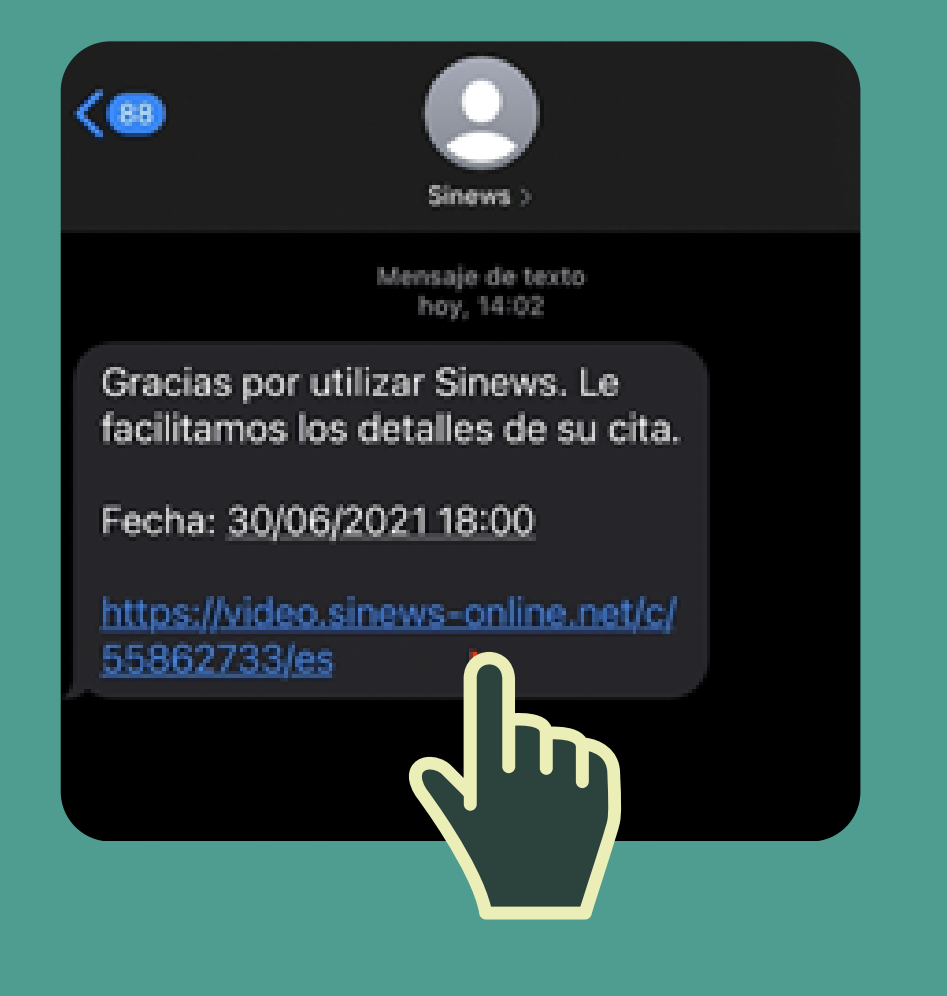

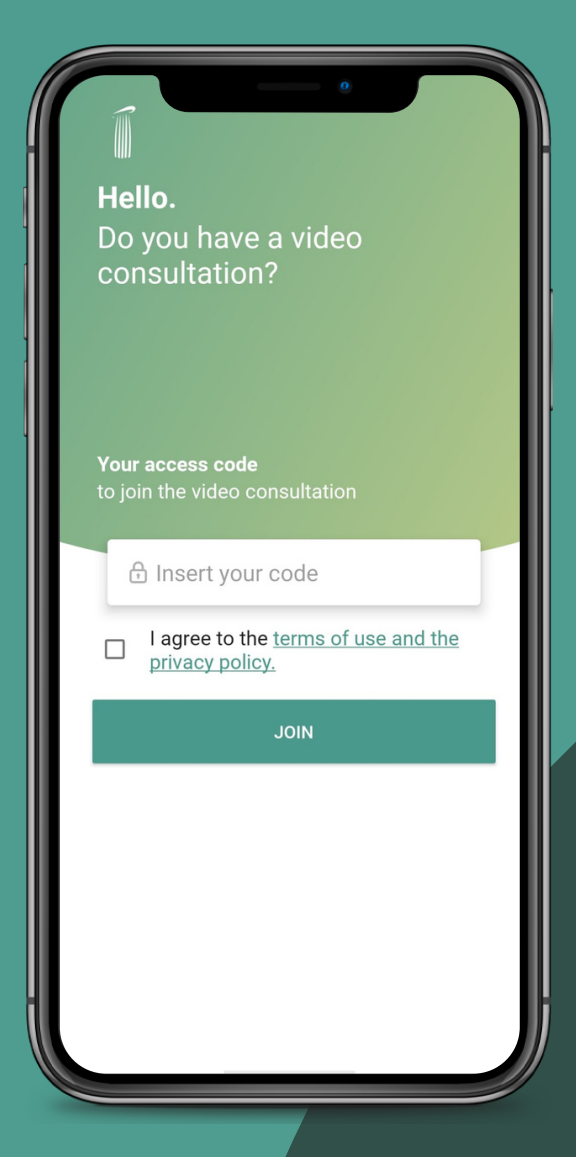

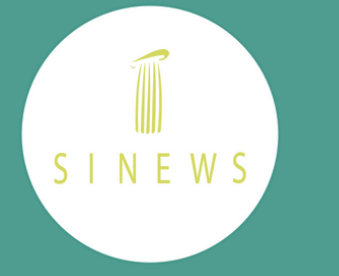

## Descarga nuestra App

Desde la App-store de tu Iphone o la Playstore de tu Android busca nuestra aplicacion. Solo busca Sinews MTI o Sinews y haz presiona descargar.

Una vez instalada en tu móvil podrás acceder a tus videollamadas a través de dos métodos:

#### **MÉTODO 1: DESDE EL SMS**

1.Abre el SMS con el enlace a tu videoconsulta que has recibido y pulsa en el enlace

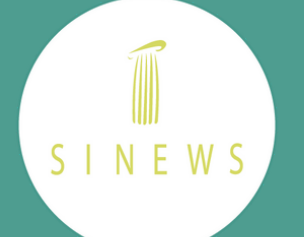

3.Vuelve al SMS para entrar en la videoconsulta. Al pulsar en el enlace se abrirá la aplicación para que actives los permisos para usar la cámara y el micrófono de tu dispositivo. Solo tendrás que hacerlo la primera vez que accedas a una videoconsulta desde la aplicación.

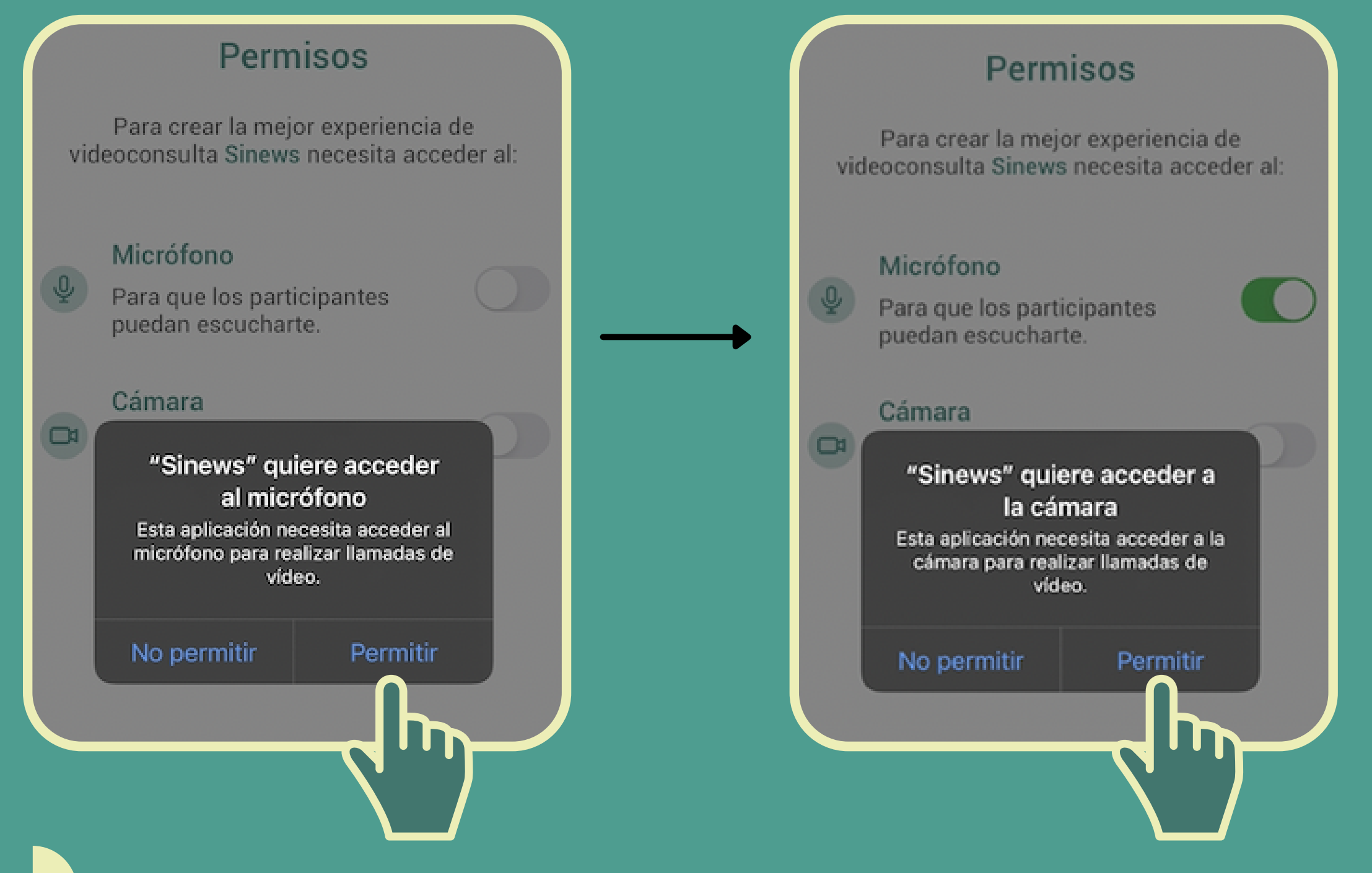

4. Una vez activados los permisos, pulsa en "Continuar" para acceder a la misma

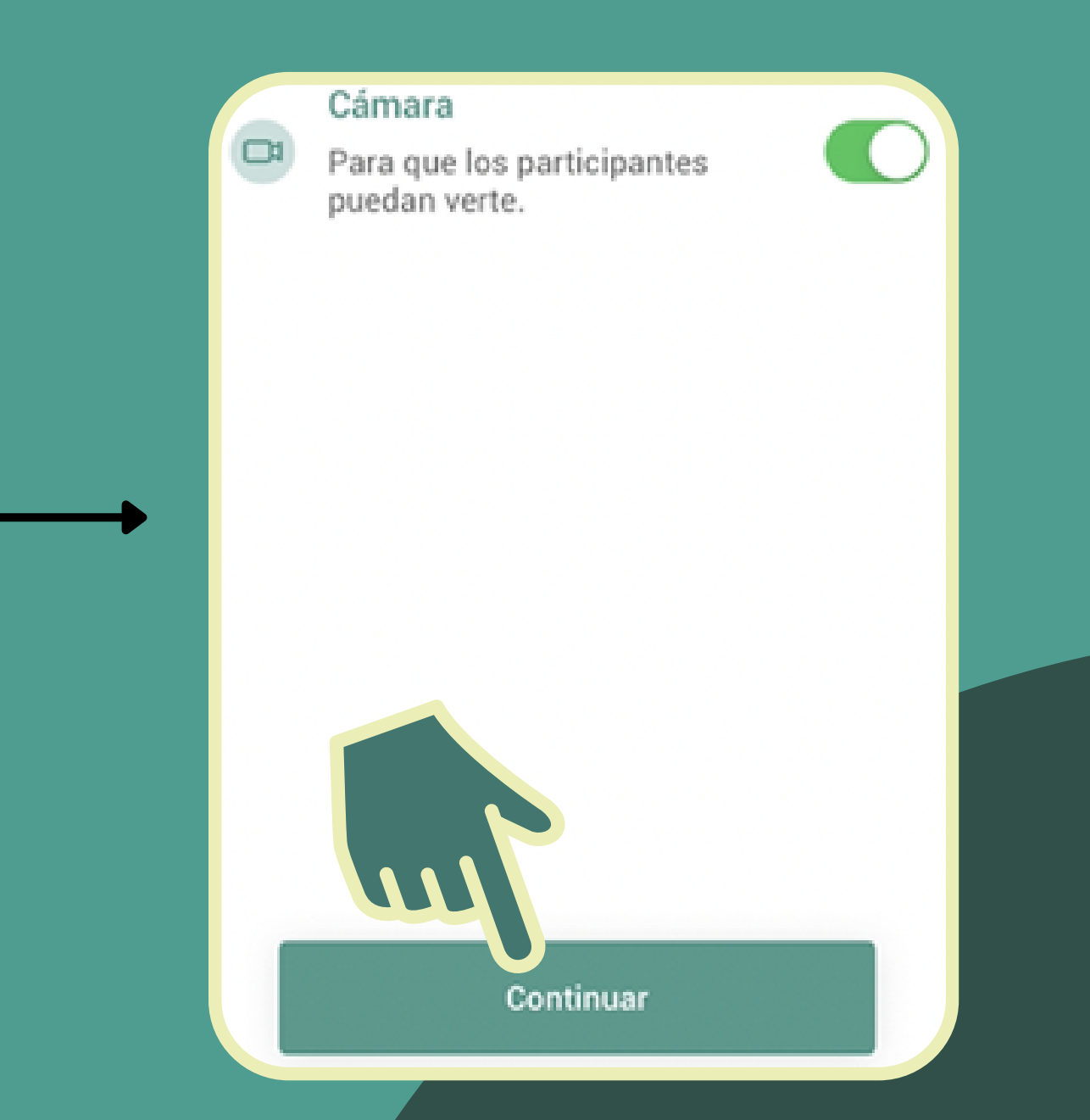

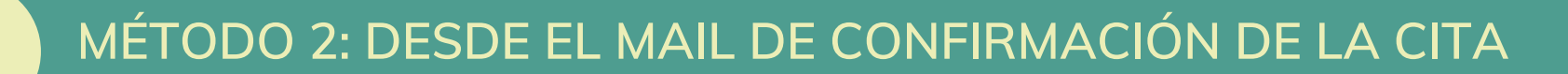

### 1.Abre el mail de confirmación de cita y pulsa en "Ir a la videoconsulta"

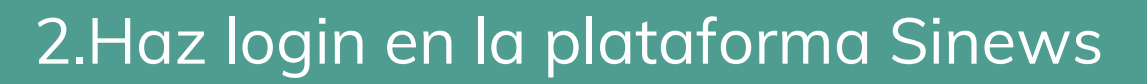

SINEWS

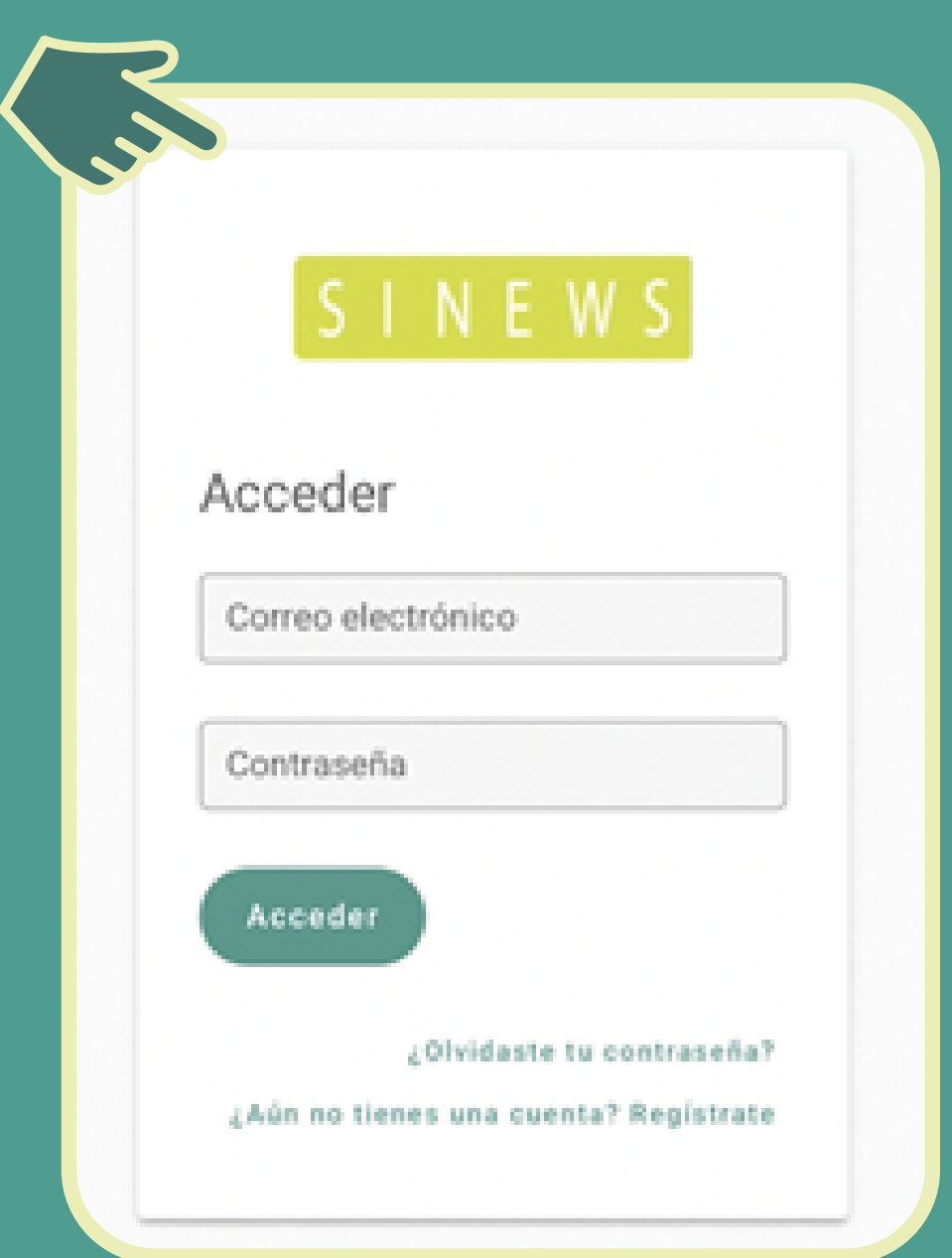

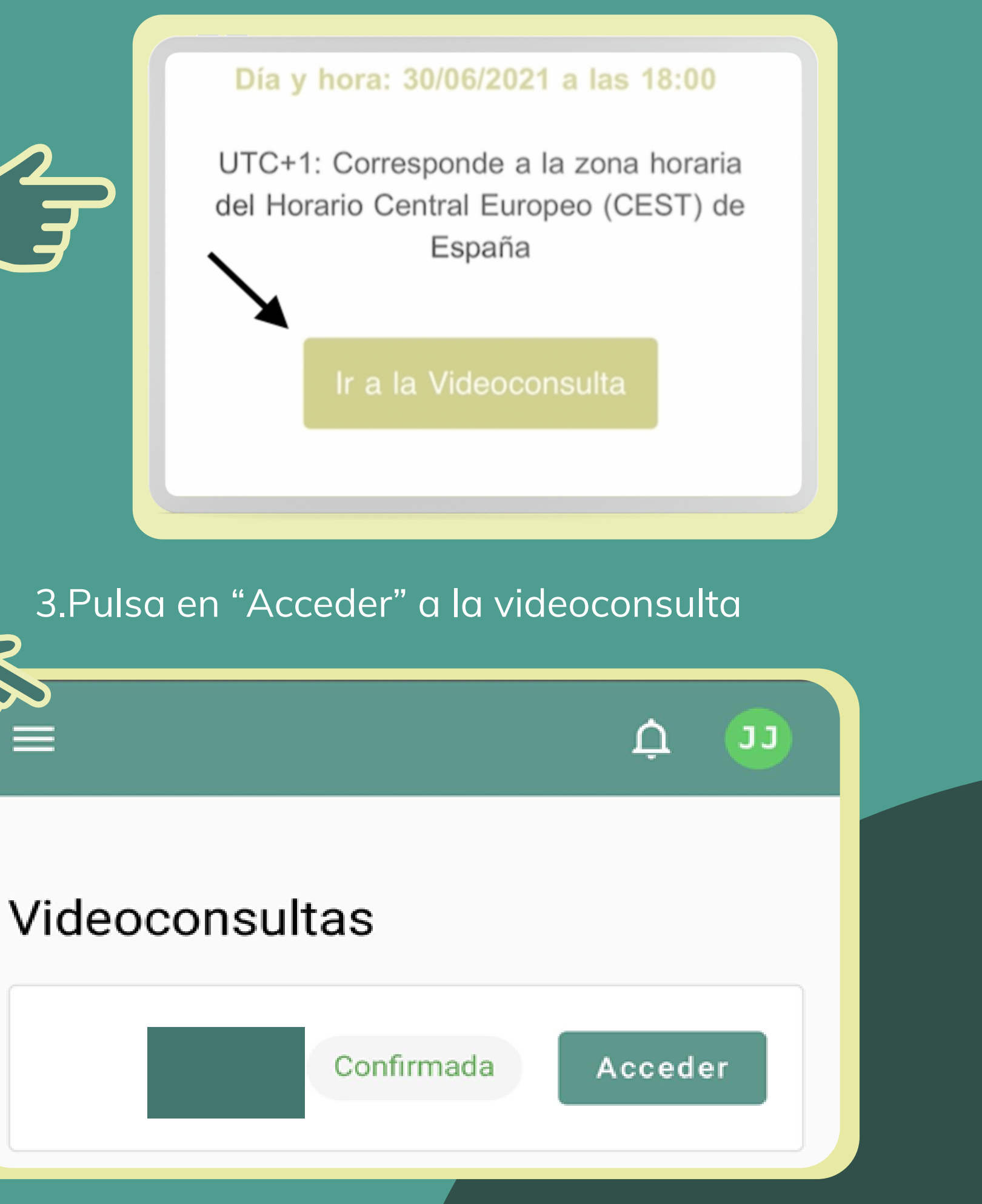

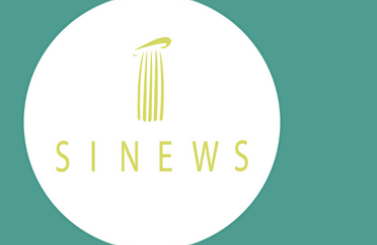

4. Se abrirá la aplicación para que actives los permisos para usar la cámara y el micrófono de tu dispositivo. Solo tendrás que hacerlo la primera vez que accedas a una videoconsulta desde la aplicación. Una vez activados los permisos, pulsa en "Continuar" para acceder a la misma

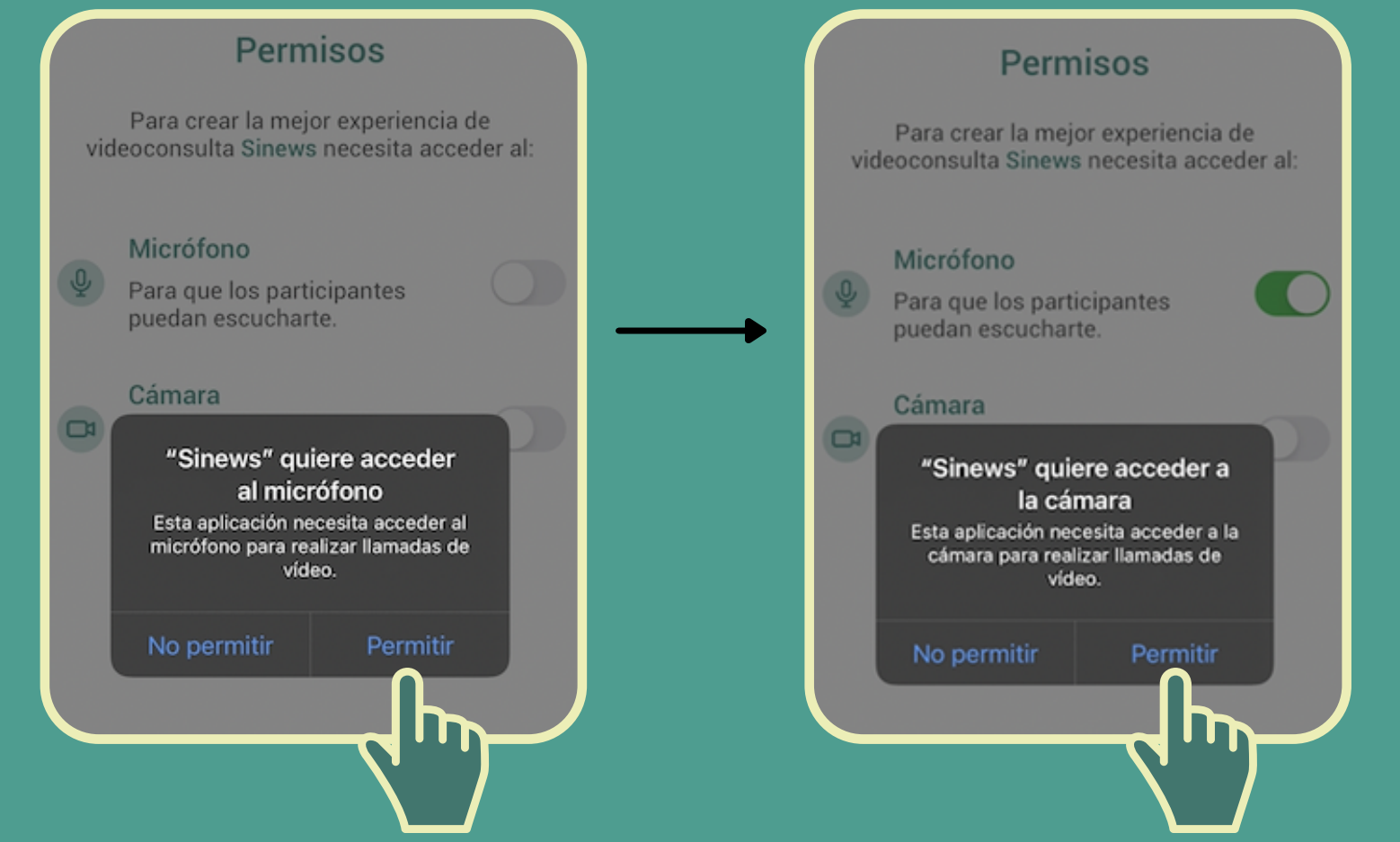

En caso de que la aplicación no abra directamente la consulta, puedes copiar el código que verás en la lista de videoconsultas en tu perfil de la plataforma e introducirlo en el cuadro de texto que verás al abrir la app:

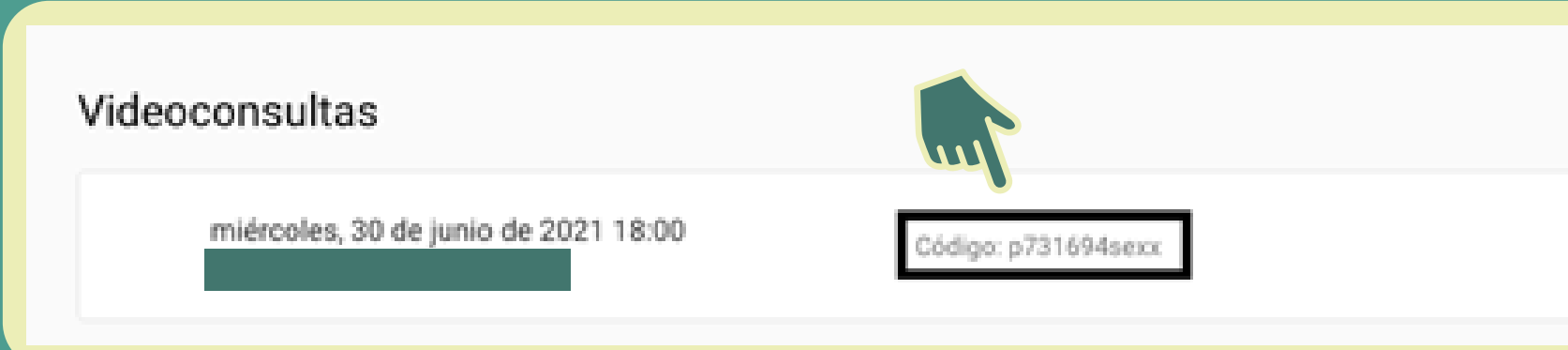

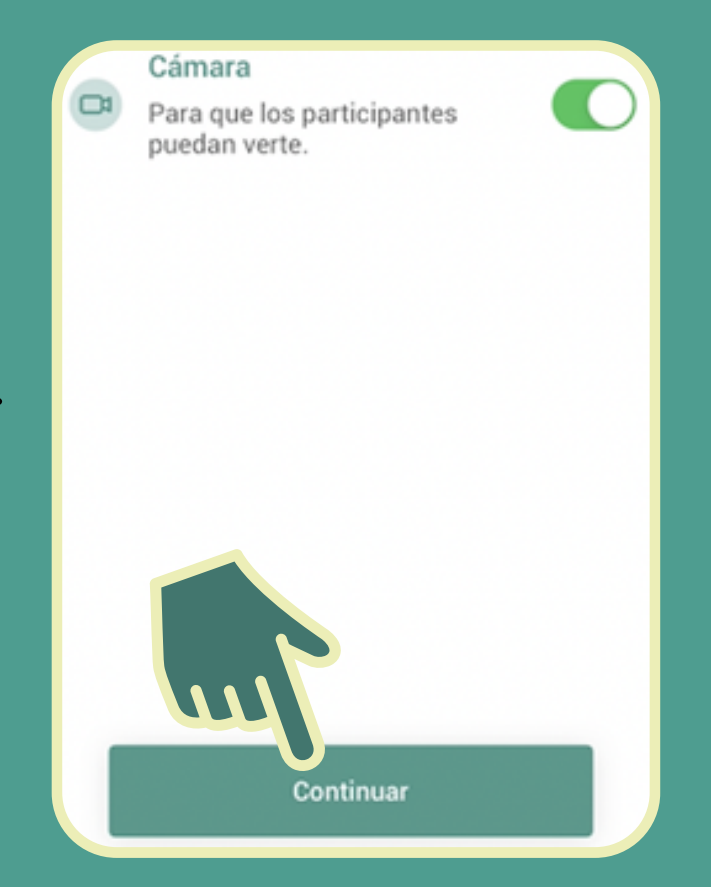

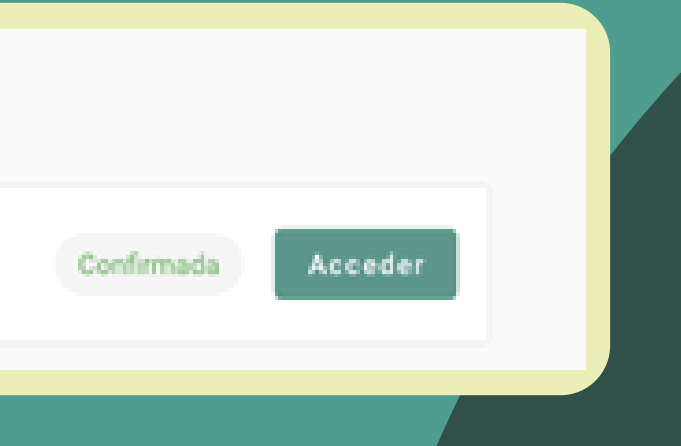